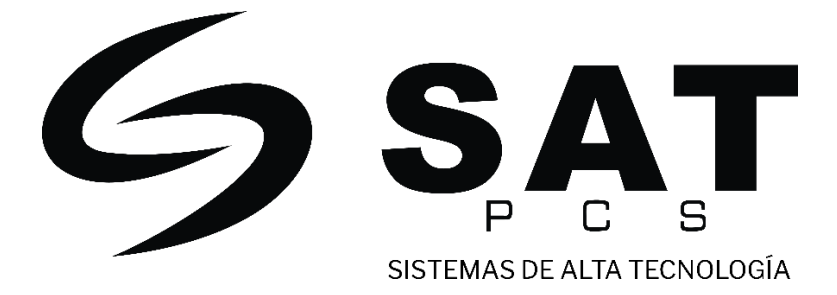

# **SAT AF330**

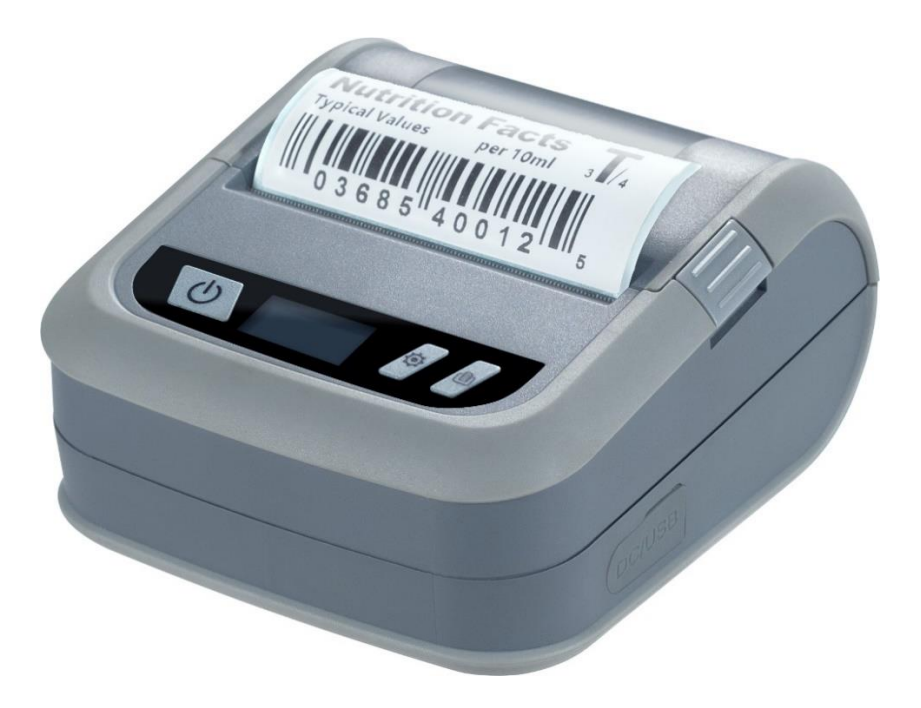

## **MANUAL DE USUARIO**

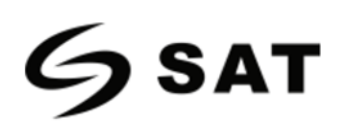

**Advertencia:** El contenido de este manual no podrá ser modificado sin consentimiento. Nuestra empresa se reserva el derecho de cambiar los productos en términos de tecnología, piezas y componentes, software y hardware. Los usuarios pueden ponerse en contacto con el distribuidor para obtener más información sobre los productos. Sin permiso, ninguna de las secciones de este manual podrá ser reproducida o transmitida en cualquier forma o por cualquier medio.

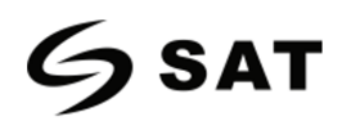

## Contenido

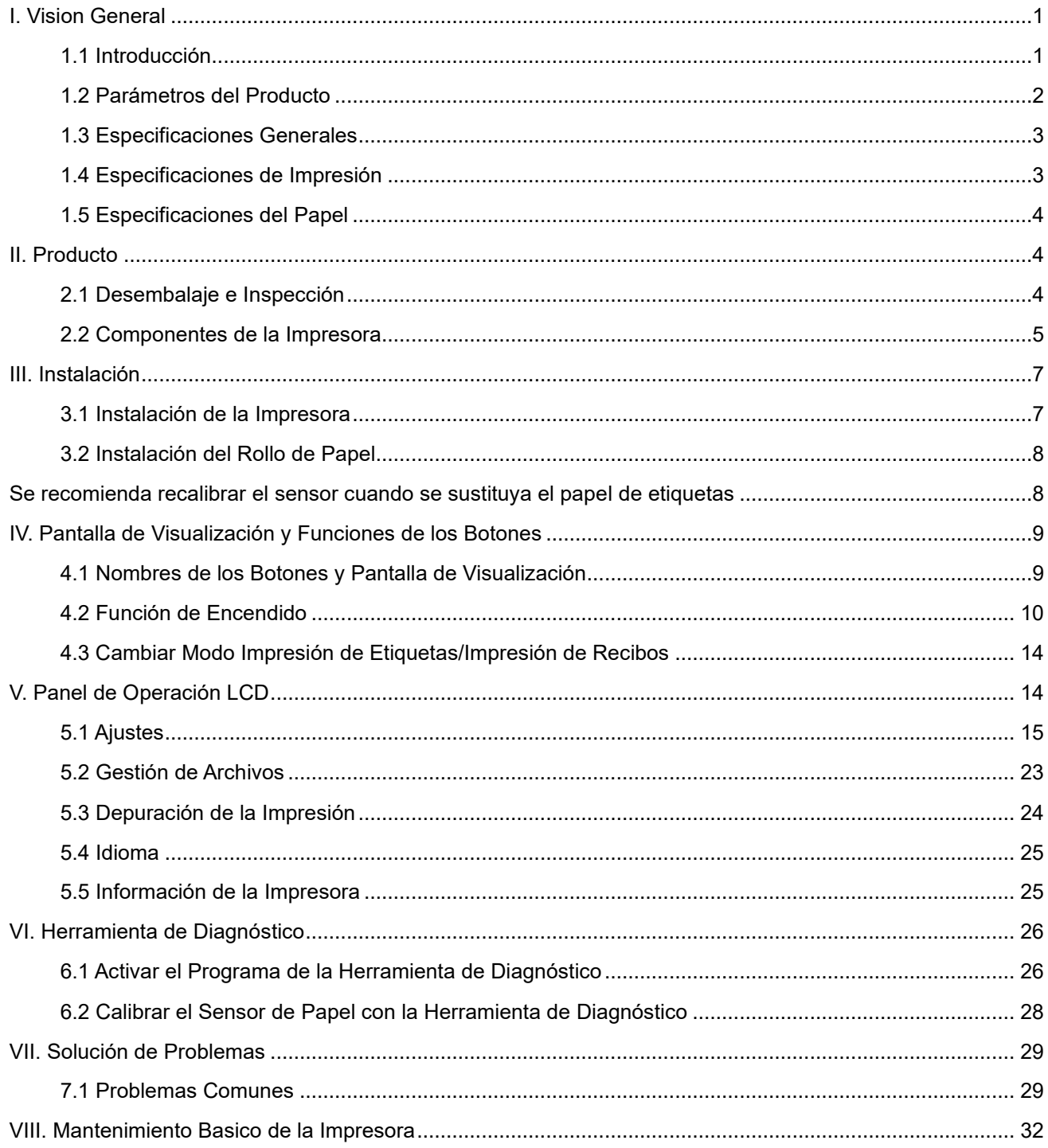

![](_page_3_Picture_0.jpeg)

## **Declaración de derechos de autor.**

La información contenida en este manual está sujeta a cambios sin previo aviso y no representa un compromiso por su parte. Ninguna parte de este manual puede ser reproducida o transmitida en cualquier forma y por cualquier medio, para cualquier propósito que no sea el uso personal del comprador, sin permiso expreso por escrito. La imagen de abajo es sólo para referencia, y la apariencia está sujeta al producto comprado.

![](_page_3_Picture_4.jpeg)

![](_page_4_Picture_0.jpeg)

## **I. VISIÓN GENERAL**

#### **1.1 Introducción.**

Gracias por adquirir la impresora de código de barras portátil fabricada por nuestra empresa.

Este modelo soporta simultáneamente dos modos, incluyendo etiquetas y billetes, con el fin de hacer frente a diferentes escenarios de uso. Además, este modelo tiene incorporado un motor y una biblioteca de fuentes "True Type Font" de alta calidad y eficiente. Con un diseño flexible del firmware, los usuarios también pueden descargar la fuente True Type del ordenador a la memoria de la impresora. Además de la posibilidad de ampliar las fuentes, hay cinco tamaños diferentes de fuentes de mapa de bits, fuentes OCR-A y OCR-B. Integrada con funciones tan potentes, un precio asequible y la mejor calidad de impresión, esta impresora será su mejor opción para las impresoras de códigos de barras portátiles del mismo nivel.

Por favor, consulte la información proporcionada por su software de edición de etiquetas de volumen al imprimir el formato de la etiqueta. Si necesita escribir su propio programa de instrucciones, consulte los manuales de instrucciones de TSPL, ZPL, DPL, EPL, CPCL y ESC/POS.

## **Ámbito de aplicación:**

- **Logística de fabricación y almacenamiento.** Etiqueta de volumen de la marca de fabricación. Etiqueta de gestión de inventario. Etiqueta de marca de artículo. Etiqueta de instrucción de operación. Etiqueta de instrucción de distribución.
	- Identificación de pacientes.

Atención médica.

Marca del medicamento. Etiqueta de la muestra.

Envío de paquetes.

Etiqueta de envío/recibo.

- **Pequeña oficina/estudio.**
- **Venta al por menor.**

Marca de precio.

Marca de artículo de estantería.

Marca de volumen del producto de joyería.

![](_page_5_Picture_0.jpeg)

## **1.2 Parámetros del Producto.**

## Ajustes estándar

![](_page_5_Picture_240.jpeg)

![](_page_5_Picture_241.jpeg)

![](_page_6_Picture_0.jpeg)

#### Accesorios opcionales

![](_page_6_Picture_212.jpeg)

## **1.3 Especificaciones Generales.**

![](_page_6_Picture_213.jpeg)

## **1.4 Especificaciones de Impresión.**

![](_page_6_Picture_214.jpeg)

![](_page_7_Picture_0.jpeg)

![](_page_7_Picture_191.jpeg)

![](_page_7_Picture_192.jpeg)

## **II. PRODUCTO**

#### **2.1 Desembalaje e Inspección.**

Esta impresora está especialmente embalada para protegerla de posibles daños durante el transporte. No obstante, dado que la impresora puede sufrir daños inesperados durante el transporte, le rogamos que inspeccione cuidadosamente el embalaje y todas las unidades al recibir la impresora. En caso de daños evidentes, póngase en contacto directamente con el vendedor e indique la gravedad del daño. Conserve el material de embalaje para devolver la impresora.

Una vez recibida la impresora de etiquetas, colóquela sobre una mesa limpia y firme y retire con cuidado los materiales de embalaje. Compruebe si se incluyen los siguientes elementos:

- Una impresora de códigos de barras.
- Un CD-ROM con el controlador de instalación.
- Una copia del manual de instrucciones Un cable de datos tipo C.
- Un adaptador de corriente.

![](_page_8_Picture_0.jpeg)

Un juego de eje de suministro de rollos de papel.

![](_page_8_Figure_3.jpeg)

Por favor, guarde los materiales de embalaje de la impresora adecuadamente para su futura manipulación. En caso de que falte algún elemento, póngase en contacto con el servicio de atención al cliente del lugar donde adquirió la impresora.

#### **2.2 Componentes de la Impresora.**

## **APARIENCIA**

![](_page_8_Figure_7.jpeg)

- 1. Salida de papel.
- 2. Botón de encendido/apagado.
- 3. Batiente.
- 4. Pantalla de visualización.
- 5. Interruptor de la bivalva.
- 6. Lente transparente de la carcasa.
- 7. Marco Medio.

![](_page_9_Picture_0.jpeg)

- 8. Botón de alimentación de papel.
- 9. Base.
- 10. Botón de menú.

## **INTERIOR**

![](_page_9_Picture_6.jpeg)

- 1. Rodillo de goma de impresión.
- 2. Cabezal de impresión.
- 3. Batería.

**LADO**

![](_page_9_Figure_11.jpeg)

- 1. Interfaz de alimentación.
- 2. Interfaz tipo C.

Nota: La interfaz de transmisión de la impresora, tal y como se muestra en la imagen, variará en función del tipo de impresora que haya adquirido. Consulte el catálogo y las especificaciones del producto para conocer la interfaz de transmisión real.

![](_page_10_Picture_0.jpeg)

## **III. INSTALACIÓN**

#### **3.1 Instalación de la Impresora.**

- 1. Conecte el cable adaptador a la interfaz de alimentación de la impresora.
- 2. Conecte el cable de interfaz al equipo del usuario. (Conéctese a la impresora a través del teléfono móvil por Bluetooth / WIFI)

![](_page_10_Picture_6.jpeg)

Nota:

- \* Por favor, apague el interruptor de la impresora e inserte el cable de alimentación en la toma de corriente de la impresora.
- \* La interfaz de transmisión de la impresora, tal y como se muestra en la imagen, variará en función del tipo de impresora que haya adquirido. Consulte el catálogo y las especificaciones del producto para conocer la interfaz de transmisión real.

![](_page_11_Picture_0.jpeg)

## **3.2 Instalación del Rollo de Papel.**

3.2.1 Instalar el rollo de papel.

![](_page_11_Picture_4.jpeg)

Nota:

- \* Esta serie de sensores de papel están fijos en el lado izquierdo. Por favor, asegúrese de que el espacio (o marca negra) del papel pasa a través del sensor.
- \* Se recomienda calibrar de nuevo el sensor cuando se sustituya por otros tipos de papel de etiquetas.

![](_page_12_Picture_0.jpeg)

## **IV. PANTALLA DE VISUALIZACIÓN Y FUNCIONES DE LOS BOTONES**

#### **4.1 Nombres de los Botones y Pantalla de Visualización.**

#### **1. Botón POWER.**

- Encendido: En el estado de apagado, mantenga pulsado el botón POWER durante 2S, y la impresora entrará en estado de funcionamiento.
- Apagado: En el estado de encendido, mantenga pulsado el botón POWER durante 2S, y la impresora se apagará.
- Apagado Forzado: Si se produce un error desconocido en la impresora, mantenga pulsado el botón POWER durante 6S para que se apague forzosamente.
- Volver al menú: En el estado de menú abierto, pulse el botón POWER para volver al menú anterior.

#### **2. Botón de Menú.**

- Apertura del menú: El estado de espera se muestra en la pantalla de visualización; pulse el botón MENU para entrar en el menú.
- Determinación de Opciones: En el estado de apertura del menú, pulse este botón para determinar las opciones.

#### **3. Botón FEED.**

- Función de alimentación de papel: Pulse este botón para alimentar un trozo de papel.
- Función de desplazamiento hacia abajo: En el estado de apertura del menú, pulse este botón para seleccionar el desplazamiento hacia abajo.

#### **4. Pantalla de Visualización.**

▪ El estado de la impresora, la capacidad de la batería y otros mensajes pueden mostrarse en la pantalla.

![](_page_13_Picture_0.jpeg)

### **4.2 Función de Encendido.**

Esta impresora dispone de las siguientes funciones de encendido, que pueden utilizarse para configurar o probar el hardware de la impresora. Para activar estas funciones, pulse el botón de POWER mientras mantiene pulsado el botón FEED, suelte el botón POWER cuando se ilumine la pantalla y suelte el botón FEED de acuerdo con el mensaje mostrado.

![](_page_13_Picture_116.jpeg)

#### 4.2.1 Detección por sensor de espacios entre etiquetas/marcas negras

Esta prueba se utiliza para medir la sensibilidad del sensor de papel de etiquetas después de encender la impresora. Es necesario volver a probar el sensor de separación del papel de etiquetas cuando el usuario sustituye con el nuevo rollo de papel en diferentes especificaciones o inicializa la impresora y restablece los valores establecidos a los valores predeterminados de fábrica.

4.2.2 Detección por el sensor de espacios entre etiquetas / marcas negras, impresión de la página de autocomprobación y entrada en el modo de depuración.

Mediante esta prueba, el sensor se calibrará primero después de encender la impresora, y se imprimirán los

valores de ajuste internos de la impresora, y ésta entrará en el modo de depuración.

![](_page_14_Picture_0.jpeg)

#### **Autocomprobación**

Una vez finalizada la calibración del sensor, la impresora imprime el valor de autocomprobación. Antes de conectar la impresora al ordenador, puede utilizar el auto comprobador para confirmar que la impresora funciona correctamente. El valor de auto comprobador impreso puede utilizarse para comprobar la calidad de impresión del cabezal de impresión y conocer los ajustes internos de la impresora.

![](_page_14_Picture_90.jpeg)

![](_page_15_Picture_0.jpeg)

#### **Modo de depuración**

Después de imprimir la autocomprobación, el sistema de impresión entra en el modo de depuración. En el modo de depuración, todas las etiquetas de volumen se imprimirán en código máquina. Las cadenas ASCII de la izquierda son los datos recibidos por el sistema. Los datos de la derecha se imprimen a partir de las cadenas de la izquierda, en valores hexadecimales. Esta función se proporciona para que los usuarios o ingenieros puedan depurar los programas. Sólo es necesario apagar y encender de nuevo la alimentación para salir del modo de depuración y volver al modo de impresión normal.

![](_page_15_Figure_4.jpeg)

Nota:

- \* Se requiere papel de etiqueta de 3" de ancho para imprimir todos los datos del modo de depuración.
- \* Apague y encienda la alimentación para salir del modo de depuración y volver al modo de impresión normal, o pulse el botón FEED para volver al estado de espera.

![](_page_16_Picture_0.jpeg)

#### 4.2.3 Inicialización de la impresora

La función de Inicialización de la impresora consiste en borrar los archivos descargados en la memoria (DRAM) y restablecer los parámetros de impresión a los valores predeterminados de fábrica. Tras activar la función de inicialización de la impresora, ésta se reiniciará.

Tras la inicialización, el ajustes de la impresora se restablece a sus valores por defecto de la siguiente manera:

![](_page_16_Picture_142.jpeg)

#### 4.2.4 Saltar el programa AUTO.BAS

El lenguaje de comandos del manual de programación XPL permite al usuario cargar un archivo de ejecución automática (AUTO.BAS) en la memoria flash. Al encender la impresora, ésta se ejecutará automáticamente según el archivo cargado por el usuario. Si se desea omitir el AUTO.BAS tras el encendido, se puede utilizar esta función de arranque para ignorar este archivo de autocomprobación.

![](_page_17_Picture_0.jpeg)

#### **4.3 Cambiar Modo Impresión de Etiquetas/Impresión de Recibos**

- A. Modo de Impresión de Etiquetas > Modo de Impresión de Recibos: Entre en el menú principal > Configurar > Imprimir el ajuste > Modo de instrucción > Seleccione ESCPOS. La impresora se reinicia automáticamente y aparece ESC en la parte superior derecha de la interfaz de espera; en ese momento, la impresora pasa al Modo de Impresión de Recibos.
- B. Modo de Impresión de Recibos > Modo de Impresión de Etiquetas:

Mantenga pulsado el botón de POWER primero, luego pulse el botón MENU o el botón FEED, y luego suelte todos los botones, y la impresora se reiniciará automáticamente, y EZD se mostrará en la parte superior derecha de la interfaz de espera; en este momento, la impresora cambia al Modo de Impresión de Etiquetas.

## **V. PANEL DE OPERACIÓN LCD**

La versión de la pantalla LCD de esta impresora tiene cuatro botones de operación que incluyen el menú, el desplazamiento hacia arriba, el desplazamiento hacia abajo y la alimentación; el botón de menú y el botón de alimentación se utilizarán como botón OK y botón de retroceso respectivamente después de entrar en el menú.

![](_page_17_Figure_8.jpeg)

![](_page_17_Figure_9.jpeg)

![](_page_18_Picture_0.jpeg)

**5.1 Ajustes.**

![](_page_18_Figure_3.jpeg)

Cerrar

![](_page_19_Picture_0.jpeg)

#### 5.1.1 Ajustes de Impresión.

![](_page_19_Figure_3.jpeg)

![](_page_20_Picture_0.jpeg)

i. Ajuste de la velocidad de impresión.

![](_page_20_Picture_3.jpeg)

- Utilice esta opción para configurar la velocidad de impresión de la impresora. El ajuste va de 1 a 3 ips; el intervalo de aumento y disminución es de 1 ips cada vez.
- Pulse FEED para seleccionar el valor. Pulse MENU para confirmar el ajuste.
- Pulse POWER para cancelar el ajuste y volver al menú anterior.
- ii. Densidad de impresión.

![](_page_20_Picture_8.jpeg)

- Utilice esta opción para ajustar la densidad de impresión de la impresora. El ajuste va de 0 a 15; el intervalo de aumento y disminución es de 1 cada vez.
- Pulse FEED para seleccionar el valor. Pulse MENU para confirmar el ajuste.
- Pulse POWER para cancelar el ajuste y volver al menú anterior.
- iii. Dirección de impresión.

![](_page_20_Figure_13.jpeg)

![](_page_21_Picture_0.jpeg)

- Utilice esta opción para establecer la dirección de impresión de la impresora. El valor ajustado de la dirección de impresión es 1 o 0.
- Pulse FEED para ajustar el valor. Pulse MENU para confirmar el ajuste.
- Pulse POWER para cancelar el ajuste y volver al menú anterior.
- iv. Modo de impresión.

![](_page_21_Picture_123.jpeg)

- Utilice esta opción para ajustar el modo de impresión de la impresora. Al entrar en esta opción, el icono ">" se refiere al modo configurado actualmente.
- Pulse FEED para mover el cursor.
- Pulse MENU para completar la selección.
- Pulse POWER para cancelar el ajuste y volver al menú anterior.
- v. Ajuste del desplazamiento.

![](_page_21_Figure_12.jpeg)

- Esta opción se puede utilizar para ajustar la posición de parada después de imprimir el papel de la etiqueta. Cuando se utiliza la función de extracción o de corte, se puede utilizar para ajustar la posición de parada de la etiqueta; al imprimir la siguiente etiqueta, se puede compensar la parte que se ha sacado más o menos mediante la extracción.
- Pulse MENÚ para desplazar el cursor hacia la derecha. Pulse FEED para ajustar + o el valor de 0 a 9.
- Pulse POWER para cancelar el ajuste y volver al menú anterior.

![](_page_22_Picture_0.jpeg)

vi. Ajuste de la línea de impresión X & Ajuste de la línea de impresión Y.

![](_page_22_Picture_3.jpeg)

- Utilice esta opción para ajustar la posición de impresión y la posición de parada de la etiqueta.
- Pulse MENÚ para desplazar el cursor hacia la derecha.
- Pulse FEED para ajustar + o el valor de 0 a 9.
- Pulse POWER para cancelar el ajuste y volver al menú anterior.
- vii. Punto de referencia.

![](_page_22_Picture_9.jpeg)

▪ Utilice esta opción para ajustar las coordenadas de referencia en el papel de la etiqueta en relación con el

punto de origen.

- Pulse MENÚ para desplazar el cursor hacia la derecha.
- Pulse FEED para ajustar + o el valor de 0 a 9.
- Pulse POWER para cancelar el ajuste y volver al menú anterior.

#### viii. Juego de caracteres.

![](_page_22_Picture_115.jpeg)

![](_page_23_Picture_0.jpeg)

- Utilice esta opción para establecer el conjunto de caracteres de la impresora. Al entrar en esta opción, el icono ">" se refiere al modo configurado actualmente.
- Pulse FEED para seleccionar el modo que desea configurar. Pulse MENU para completar el ajuste.
- Pulse POWER para cancelar el ajuste y volver al menú anterior.
- ix. Código de país.

![](_page_23_Picture_99.jpeg)

- Utilice esta opción para establecer el código de país de la impresora. Al entrar en esta opción, el icono ">" se refiere al modo configurado actualmente.
- Pulse FEED para seleccionar el modo que desea configurar. Pulse MENU para completar el ajuste.
- Pulse POWER para cancelar el ajuste y volver al menú anterior.
	- 5.1.2 Ajuste del Sensor.

![](_page_23_Figure_11.jpeg)

## 5.1.2.1 Estado del sensor

![](_page_23_Picture_100.jpeg)

Esta opción se puede utilizar para comprobar el estado del sensor de la impresora. Al entrar en esta opción, se puede ver el siguiente mensaje.

![](_page_24_Picture_0.jpeg)

#### 5.1.2.2 Calibración del sensor

Esta opción permite ajustar el modo de detección del sensor en función del papel de etiquetas que se vaya a utilizar y del sensor que se necesite calibrar. Se recomienda recalibrar el sensor cada vez que se sustituya el papel de las etiquetas.

#### a) Modo de brecha

![](_page_24_Picture_5.jpeg)

Pulse SCROLL DOWN para seleccionar el tipo de sensor.

Pulse MENU para completar el ajuste.

Pulse POWER para cancelar el ajuste y volver al menú anterior.

Calibración automática de espacios entre etiquetas.

![](_page_24_Picture_10.jpeg)

Al entrar en esta opción, aparecerá el mensaje anterior, y la impresora alimentará 2-3 hojas de papel de etiquetas para la calibración del sensor. Una vez finalizada la calibración, volverá al menú anterior.

- b) Modo de marca negra
	- Sensor correction Gap mode > Black mark mode
	- Continuous paper mode
	- Exit

![](_page_25_Picture_0.jpeg)

#### Calibración automática del punto negro

![](_page_25_Picture_53.jpeg)

Al entrar en esta opción, se mostrará el mensaje anterior en la pantalla LCD, y la impresora alimentará 2-3

hojas de papel para la calibración del sensor.

#### c) Modo de papel continuo

![](_page_25_Picture_54.jpeg)

Pulse SCROLL UP y SCROLL DOWN para seleccionar el tipo de sensor, y pulse MENÚ para completar el ajuste.

## Calibración automática del papel continuo

![](_page_25_Picture_55.jpeg)

Al entrar en esta opción, se verá el mensaje anterior y la impresora calibrará automáticamente el sensor

para el papel. Cuando la calibración se haya completado, volverá al menú anterior.

![](_page_26_Picture_0.jpeg)

## **5.2 Gestión de Archivos**

Con esta opción, es posible comprobar el uso de la tarjeta de memoria Flash TF de la impresora y la gestión de los archivos.

![](_page_26_Figure_4.jpeg)

#### 5.2.1 Lista de archivos

![](_page_26_Picture_98.jpeg)

Esta opción permite visualizar, borrar y ejecutar (.BAS) los archivos almacenados en la memoria.

Visualización de los archivos:

![](_page_26_Figure_9.jpeg)

Borrar archivo: Pulse SCROLL DOWN para eliminar el archivo.

Ejecución del archivo: Pulse MENÚ para ejecutar el archivo.

![](_page_27_Picture_0.jpeg)

#### 5.2.2 Memoria disponible

![](_page_27_Figure_3.jpeg)

Esta opción puede utilizarse para comprobar el espacio de memoria residual.

#### 5.2.3 Eliminar el archivo

![](_page_27_Figure_6.jpeg)

Esta opción se puede utilizar para eliminar el archivo.

#### **5.3 Depuración de la Impresión**

![](_page_27_Figure_9.jpeg)

5.3.1 Impresión de la página de autocomprobación

Después de seleccionar "Imprimir página de autocomprobación", la impresora imprimirá automáticamente

los ajustes internos de la impresora.

![](_page_28_Picture_0.jpeg)

#### 5.3.2 Impresión de la página de autocomprobación

Una vez seleccionada esta función, la impresora entrará en el modo de depuración.

Nota: La "Impresión de la página de autocomprobación" y el "Modo de depuración" coinciden con las funciones de las versiones sin LCD.

#### **5.4 Idioma.**

![](_page_28_Figure_6.jpeg)

Utilice esta opción para establecer el idioma que se utilizará para la pantalla de visualización. Al entrar en esta

opción, el icono ">" se refiere al modo ajustado actualmente.

Pulse FEED para seleccionar el modo que desea ajustar.

Pulse MENU para completar el ajuste.

Pulse POWER para cancelar el ajuste y volver al menú anterior.

#### **5.5 Información de la Impresora.**

![](_page_28_Figure_13.jpeg)

![](_page_29_Picture_0.jpeg)

Esta opción puede utilizarse para iniciar la impresora o comprobar el número de serie y el kilometraje impreso.

Pulse FEED para seleccionar el modo que desea configurar.

Pulse MENU para completar el ajuste.

Pulse POWER para cancelar el ajuste y volver al menú anterior.

## **VI. HERRAMIENTA DE DIAGNÓSTICO**

La herramienta de diagnóstico es un programa de utilidad de tipo ventana fácil de usar que permite comprobar el estado actual y la configuración de la impresora, descargar archivos gráficos, programas, archivos de fuentes, etc., y completar las actualizaciones de firmware según la necesidad real. Además, admite la creación y descarga de fuentes de matriz de puntos, la transmisión de comandos o archivos, etc. Al utilizarlo, puede completar la configuración de la impresora, comprobar el estado de la misma y solucionar los problemas de uso de la impresora más fácilmente.

#### **6.1 Activar el Programa de la Herramienta de Diagnóstico.**

1. Mueva el cursor del ratón a la imagen de la Herramienta de Diagnóstico **de** Diagnostic Tool.exe y haga doble clic en el botón izquierdo del ratón.

2. Una vez iniciada, la pantalla principal muestra 4 pestañas de gestión (configuración de la impresora, gestión de archivos, herramientas de comunicación, configuración de la impresora del sistema).

![](_page_29_Picture_82.jpeg)

![](_page_30_Picture_0.jpeg)

1. Seleccione la interfaz de conexión entre su ordenador y la impresora.

![](_page_30_Picture_94.jpeg)

2. Haga clic en una función que desee configurar en la "Configuración de la impresora".

3. Las funciones de la impresora en la página de gestión de los ajustes de la impresora se describen a

continuación:

![](_page_30_Picture_95.jpeg)

![](_page_31_Picture_0.jpeg)

## **6.2 Calibrar el Sensor de Papel con la Herramienta de Diagnóstico.**

- 6.2.1 Calibración automática
- 1. Asegúrese de que el papel está instalado correctamente y el cabezal de impresión está cerrado.

Nota: El sensor de huecos y el sensor de marcas negras de la impresora no son móviles, por lo que hay que asegurarse de que el hueco del papel o la marca negra pasa por el sensor de huecos o el sensor de marcas negras.

![](_page_31_Picture_6.jpeg)

- 2. Encienda la impresora.
- 3. Inicie la herramienta de diagnóstico y configure la interfaz de transmisión (el valor predeterminado es USB).

![](_page_31_Picture_92.jpeg)

- 4. Haga clic en "Calibración del sensor".
- 5. Seleccione el tipo de papel y haga clic en "Calibración". La impresora alimentará automáticamente el papel

para calibrar el sensor.

![](_page_31_Picture_93.jpeg)

![](_page_32_Picture_0.jpeg)

## **VII. SOLUCIÓN DE PROBLEMAS.**

#### **7.1 Problemas Comunes.**

La siguiente tabla muestra los problemas más comunes con los que se encuentran normalmente los operadores de impresoras y las soluciones a los mismos; si ha intentado solucionar los problemas de las formas que sugerimos, pero la impresora sigue sin funcionar correctamente, póngase en contacto con el departamento de atención al cliente del proveedor para obtener más ayuda.

![](_page_32_Picture_265.jpeg)

![](_page_33_Picture_0.jpeg)

![](_page_33_Picture_280.jpeg)

![](_page_34_Picture_0.jpeg)

![](_page_34_Picture_200.jpeg)

![](_page_35_Picture_0.jpeg)

## **VIII. MANTENIMIENTO BASICO DE LA IMPRESORA**

Los sencillos procedimientos de mantenimiento tienen como objetivo garantizar la calidad de impresión y prolongar la vida útil de la impresora. A continuación, se detallan algunos de nuestros procedimientos de mantenimiento recomendados.

1. Limpie y mantenga su impresora utilizando las herramientas que se indican a continuación:

Hisopo de algodón.

Paño de algodón.

Aspirador o cepillo de aire Alcohol medicinal.

2. Pasos de limpieza:

![](_page_35_Picture_158.jpeg)

![](_page_36_Picture_0.jpeg)

Nota:

No toque el cabezal de impresión directamente con la mano. Si su mano lo toca accidentalmente, límpielo con

un hisopo de algodón humedecido en alcohol médico.

Utilice alcohol de uso médico. No utilice alcohol industrial, ya que puede dañar el cabezal de impresión.

Si su impresora muestra mensajes de error con frecuencia, limpie el sensor de la impresora regularmente. El

equipo puede utilizarse con seguridad en climas tropicales.

Se trata de un producto de clase A que puede causar interferencias de radio en un entorno habitado. En tal caso, los usuarios deberán tomar las medidas prácticas correspondientes.